# soundforce SFC-60 V2 User Manual

# **Installation and start-up :**

The SFC-60 V2 is a class-compliant USB-MIDI device which means that no drivers are necessary. The controller should directly be recognized by your computer when plugged-in. USB devices should preferably be connected directly to the computer USB ports. For your information, up to 3 SoundForce controllers were able to connect to a Macbook Pro via an unpowered USB Hub. Please make sure that your USB ports/hubs are providing enough power to every single device in your configuration.

If the device is turned on (red LEDs are on) but it is not recognized by the computer, here are some tracks to help with troubleshooting :

http://www.akaipro.com/kb/article/1602 http://www.akaipro.com/kb/article/1603 http://global.novationmusic.com/answerbase/my-usb-midi-device-isnt-working-on-my-mac

Please also try another USB cable, USB port and if possible another computer or OS.

# **Update the TAL-U-NO-LX :**

Always make sure that you have the latest version of the plugin: http://kunz.corrupt.ch/products/tal-u-no-lx You might experience problems with the controller when using older version of the plugin.

### **Workflow :**

The SFC-60 sends CC MIDI messages to the TAL U-NO-LX to take control of the synth parameters. Therefore the plugin needs the right MIDI mapping and MIDI needs to be routed to the plugin's track. To make your life easier, a mapped preset for the plugin has been made and can be downloaded from the support page: http://sound-force.nl/?page\_id=1151

To load the preset, click on the menu bar within the plugin, then "Load Preset" :

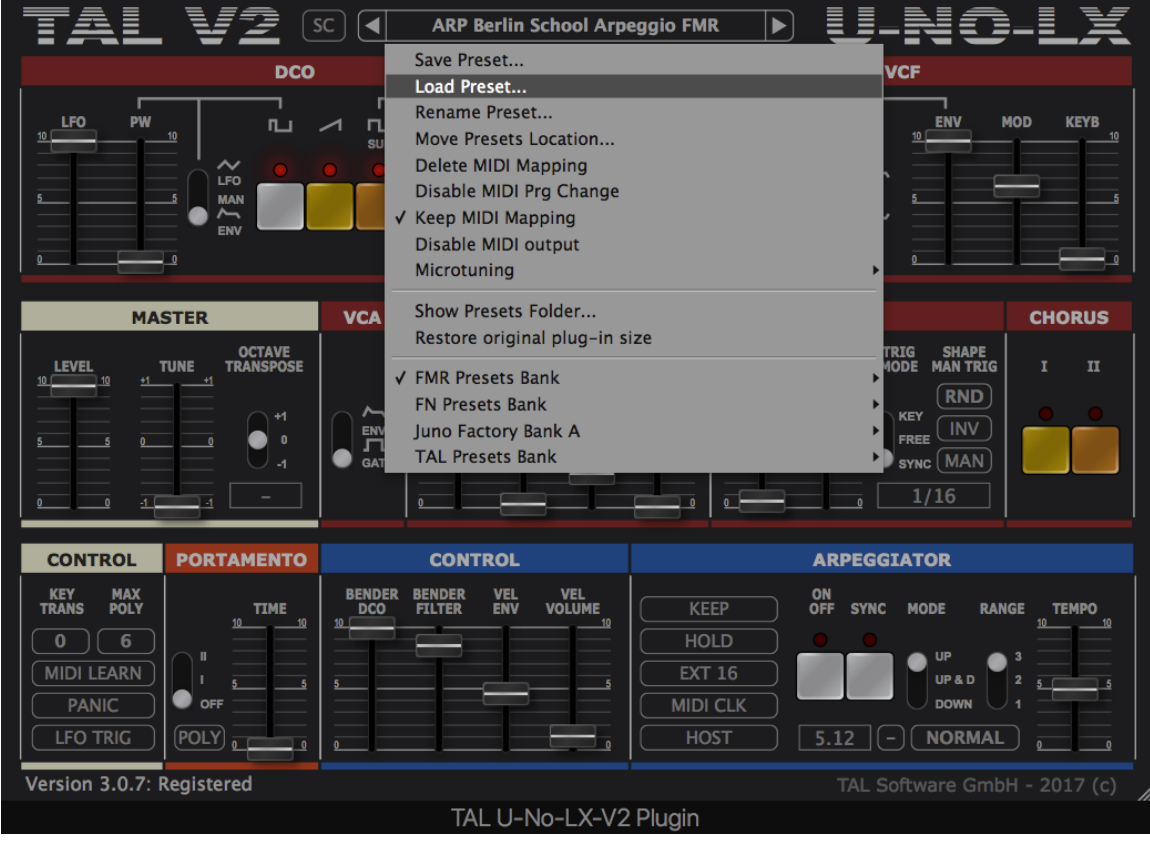

After loading the preset within the TAL plugin, it is strongly recommended to save a DAW user default preset to assure that the mapping is always loaded when new instances of the plugin are created. Please refer to your DAW user manual to save a user default preset.

Make sure you have **Keep MIDI mapping** turned on, to keep the MIDI mapping when changing presets.

## **Routing :**

To specify which instance of the plugin you want to control, simply route the MIDI to the right track. This is usually down by scrolling (or clicking) from one track to another and thus putting a specific track in "recordarm". Please refer to your DAW user manual for specific details.

### **Recall :**

When the plugin window and the state of the controller are different, it is sometimes preferable to "push" the state of the controller to the plugin interface. That way nothing is jumping around when you start moving the controls and it helps getting the controller and plugin synced up when you get starting. Recall is reading every controls and sending a pack of CC messages to the plugin.

To launch the recall function, keep the "*sync*" switch of the Arpeggiator function engaged for at least 1 second. Please note : This function was not working in Live 9 due to the way MIDI messages are processed.

### **User slider :**

Please note there is an additional "User" slider on the right side of the "Bender/Control" section. It's an extra control that you can assign to your preferred parameter.

## **Control panel :**

The Control Panel is a Google-Chrome app that allows you to change the CC numbers of each control as well as the MIDI channel. This is especially useful if you want to use the controller with external hardware or if you are using plugins with non-mappable fixed CC's. See video tutorial on the Control Panel : https://youtu.be/xeHppE0vS6g. The link to the control panel is on the support page : http://soundforce.nl/?page\_id=1151

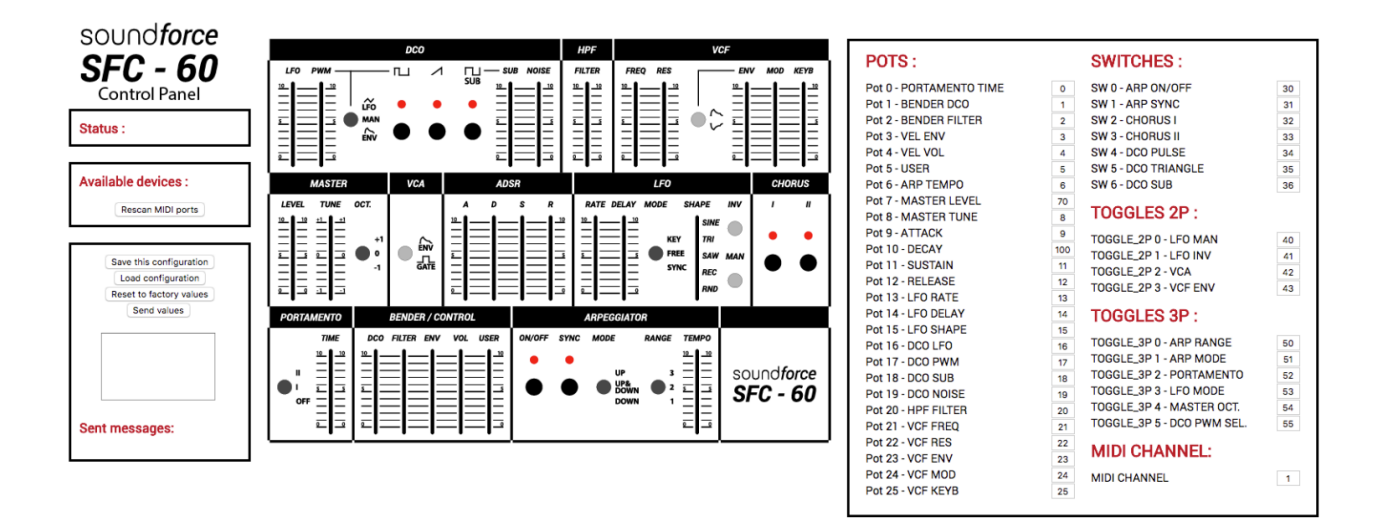